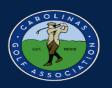

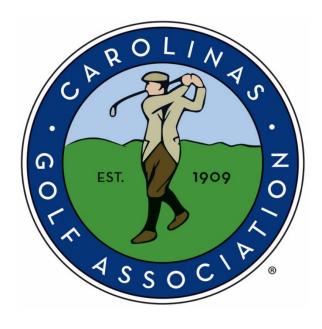

2021 Interclub

### **USGA TM Instruction Manual**

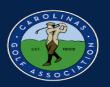

### **Table of Contents**

| 1. Getting Started              | 3  |
|---------------------------------|----|
| 2. Set Team Roster and Pairings | 8  |
| 3. Setting Up the Match         | 17 |
| 4. Adjusting a Playing Handicap | 24 |
| 5. <u>Printing Scorecards</u>   | 27 |
| 6. Entering Scores              | 31 |
| 7. <u>Live Scoring</u>          | 41 |
| 8. <u>Viewing Standings</u>     | 46 |

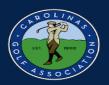

#### **Getting Started**

1. In the captain's email you receive, there will be a link to log-in to Golf Genius or to create a Golf Genius account.

You are now a team captain of 2020 Interclub Captains Test on GolfGenius.com > Indox x

Chris Zeh <noreply@golfgenius.com> Unsubscribe

to me 🕶

9:46 AM

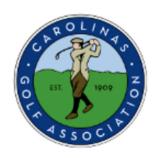

### **Carolinas Golf Association**

Serving Amateur Golf in the Carolinas Since 1909 www.carolinasgolf.org | 910.673.1000 | @cgagolf1909

Welcome to USGA Tournament Management Association, powered by Golf Genius Software.

You have been invited to be a team captain in the 2020 Interclub Captains Test. In order to start entering pairings and match results, we will first need you to set up an account. Click on the link below to get started.

https://golfgenius.com/users/6023129/leagues/183535/f93a419caaee575df37c215cba1bd78f/login

If you cannot click on the link above, go to GolfGenius.com and sign in.

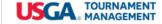

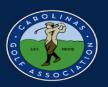

2. Once you click on the link, it will direct you to this portal. From here you will select the settings icon then select dashboard.

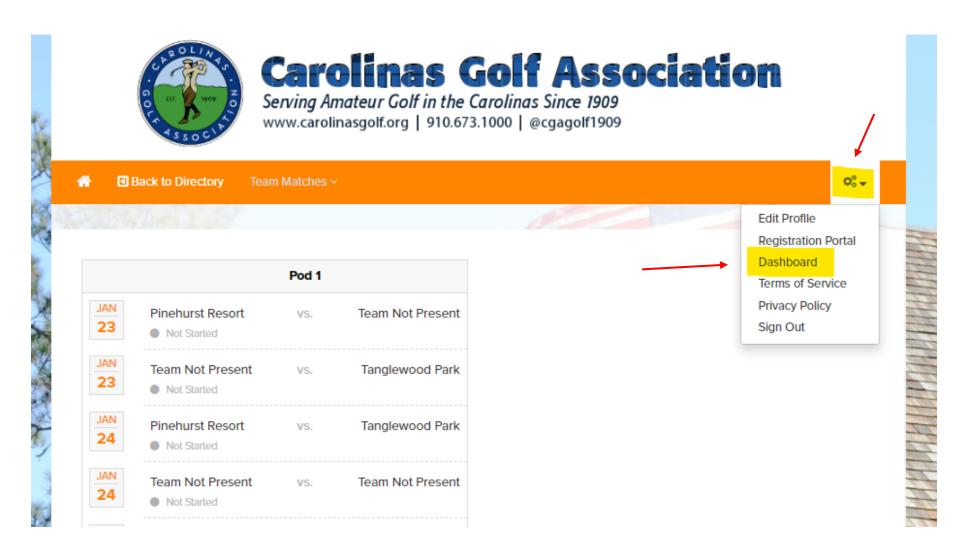

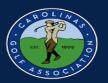

3. Select the dropdown under "season" to make sure you are in either all seasons or 2021.

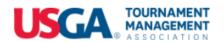

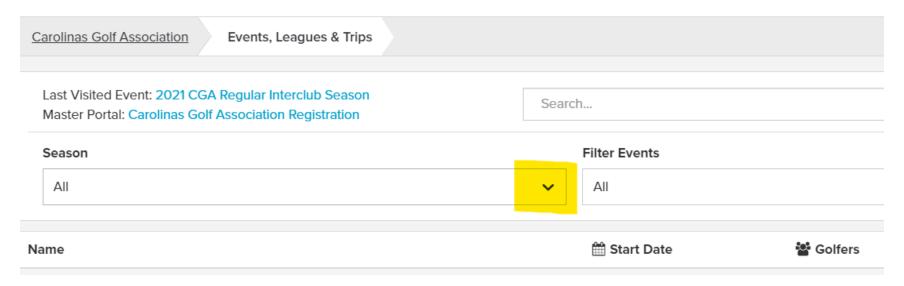

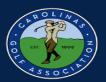

4. Select the event that has your Pod listed.

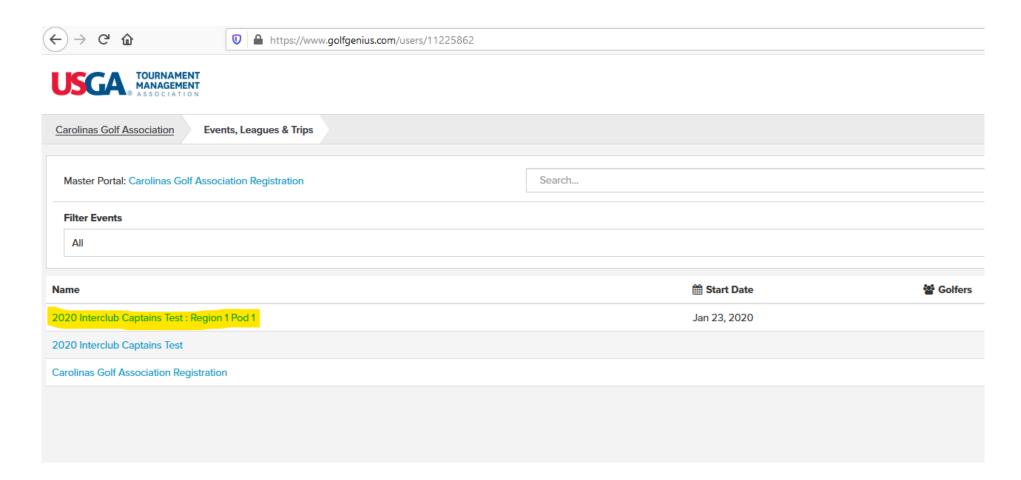

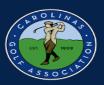

5. Select the "Team Captain Menu." This is where you will be able to do everything from setting your lineup to entering your scores.

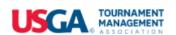

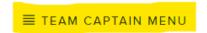

Carolinas Golf Association

2020 Interclub Captains Test

Region 1 Pod 1

Event

**Event Dashboard** 

**Team Matches** 

Welcome to your Team Matches Dashboard. As a team captain, you have access to the following pages in the Manager Site:

- . Course Details: Manage the courses used your matches and add new courses.
- Edit Match Pairings: Add, remove, and move players in the pairings for your matches.
- Edit Course & Tee Assignments: Set the course & tee, tee times, and shotgun starts.
- Enter Hole-by-Hole Scores: If permitted, enter hole by hole scores for your matches.
- Post Scores to GHIN: Post scores from finalized rounds to GHIN.
- Display Leaderboard: View and print the Manager Site leaderboard.
- Print Scorecards: Print scorecards using the available templates. You do not have permission to create and customize scorecards.
- Round Profile: Access the Round Profile to change the round date (if necessary).
- Report Center: Print reports (e.g., alpha list, tee sheet, cart signs, etc) available in the Report Center. You do not have permission to create and customize reports.
- Handicap Analysis: View the detailed computation of Course Handicaps for your matches.
- Run the Pre-Play Audit: Check your round setup by running the Pre-Play audit.

For more details on all of your options, check our Knowledge Base article by clicking here. Otherwise, click on "Team Captain Menu" above to get started.

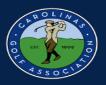

#### **Set the Team Roster and Pairings**

1. In the team captain menu, you will first select the match you would like to create pairings for in the dropdown on the left and then select "Edit Match Play Pairings"

\*Note: Always make sure you are in the correct round before you start editing your pairings!

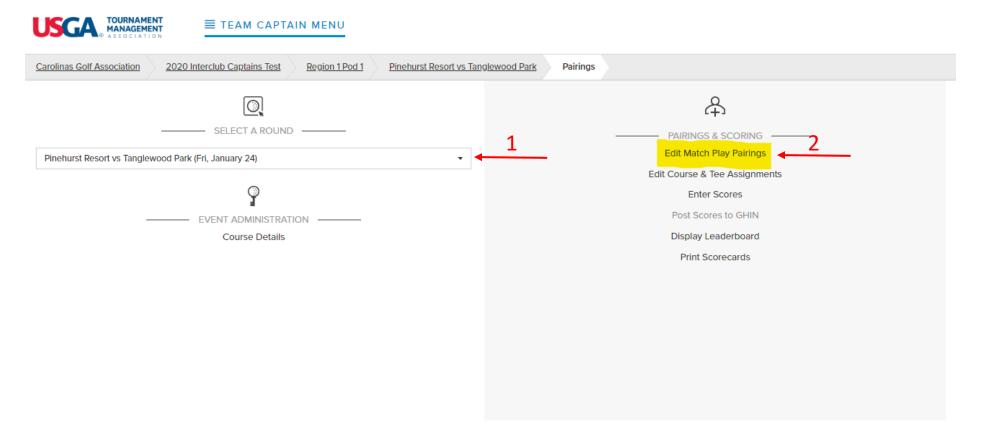

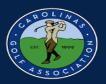

#### 2. Select your Team.

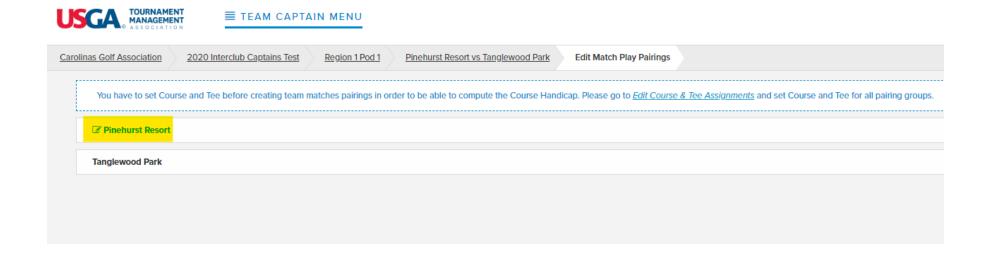

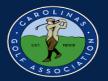

2. Select "Add New Player" to add someone from your club to your roster.

\*Note: These players will stay on your roster for the remainder of the season. There is no need to do this before every match.

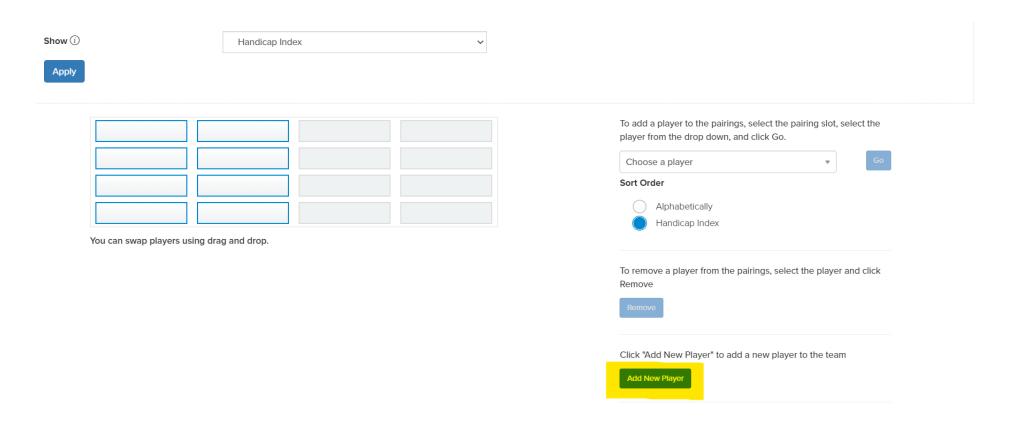

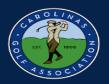

- 4. A new box will appear and you will do the following:
  - 1. Type in your players name and select "search"
  - 2. Select "Add"
  - 3. Select "Done"

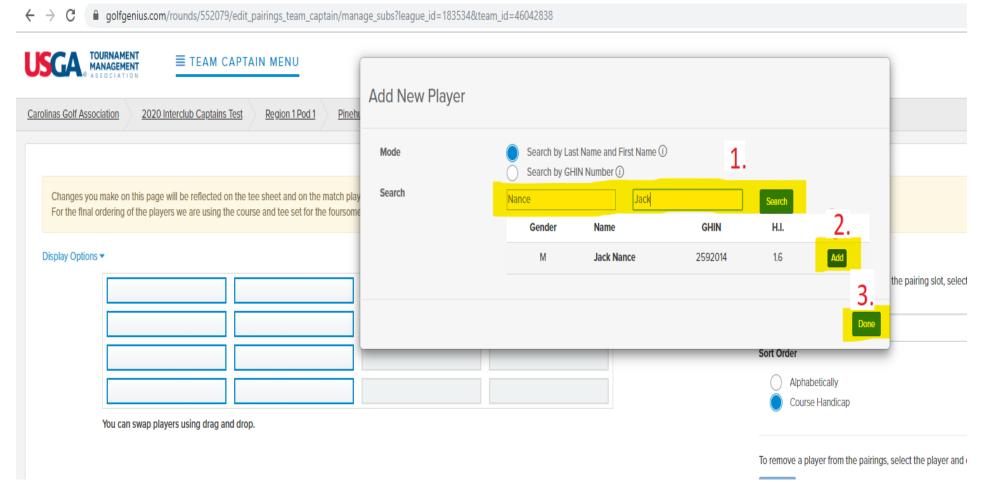

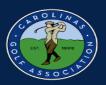

5. Make sure you order by handicap index and not course index.

| Changes you make on this page w | ill be reflected on the tee sheet and on the match play leaderboard. You can click | on players with highlighted borders in order to change the team composition for this round.                                                                               |
|---------------------------------|------------------------------------------------------------------------------------|----------------------------------------------------------------------------------------------------|
| Display Options •               |                                                                                    |                                                                                                    |
| Show (i) Apply                  | Handicap Index  Handicap Index  Course Handicap                                    |                                                                                                    |
| You can guan place              |                                                                                    | To add a player to the pairings, select the pairing slot, select the player from the drop down, and click Go.  Choose a player  Sort Order  Alphabetically Handicap Index |
| You can swap playe              | ers using drag and drop.                                                           | To remove a player from the pairings, select the player and click                                                                                                    |
|                                 |                                                                                    | Remove                                                                                                    |

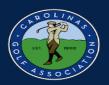

- 6. Select an empty box and then select the dropdown arrow by "Choose a player." Sort players by handicap index to help you enter your team in handicap order.
- \*Note: If you do not see some of the players you added, just select "save team changes" and refresh the page.

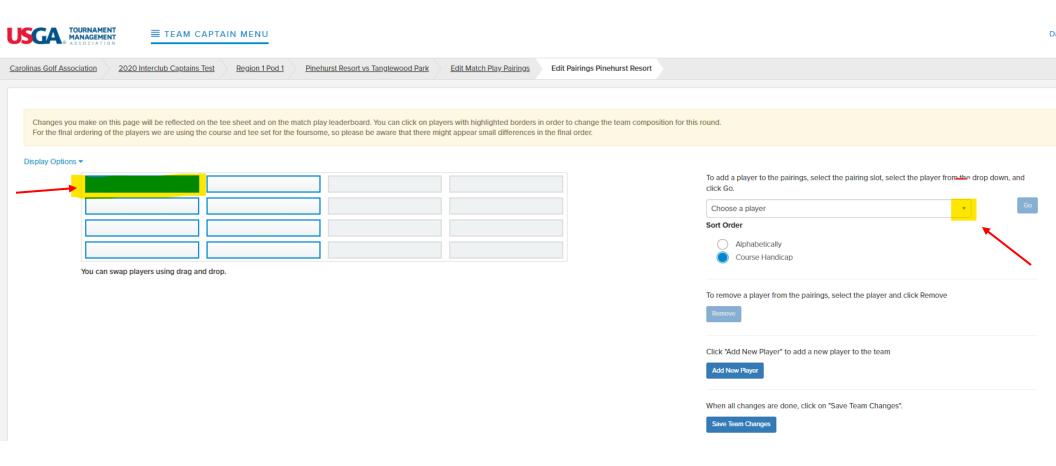

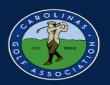

7. Select the player from your roster that you would like to play in your match and then select "Go."

Note\*: After each player you add, you will need to select an empty box and select the "choose a player" dropdown again to add another player. Work in left to right order as oppose to up and down.

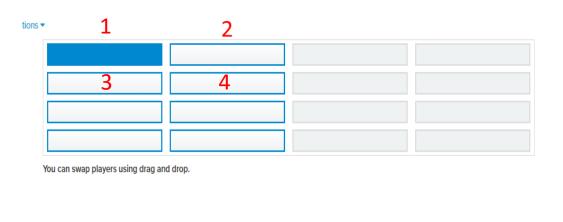

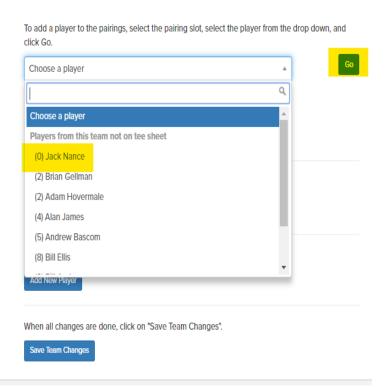

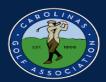

8. If you need to remove a player, just select the player's box and then select "Remove."

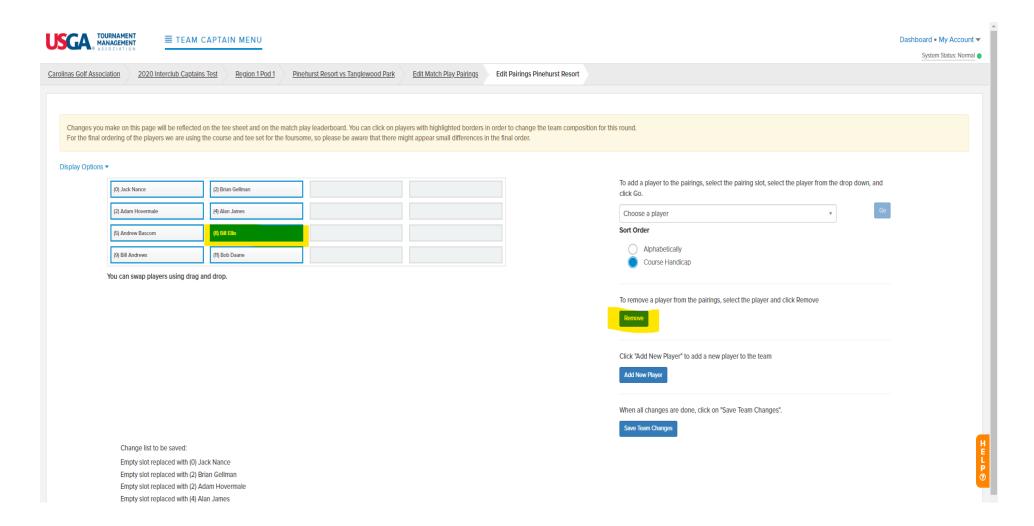

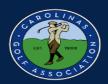

9. Make sure you select "Save Team Changes" or else your pairings will not be saved!!!

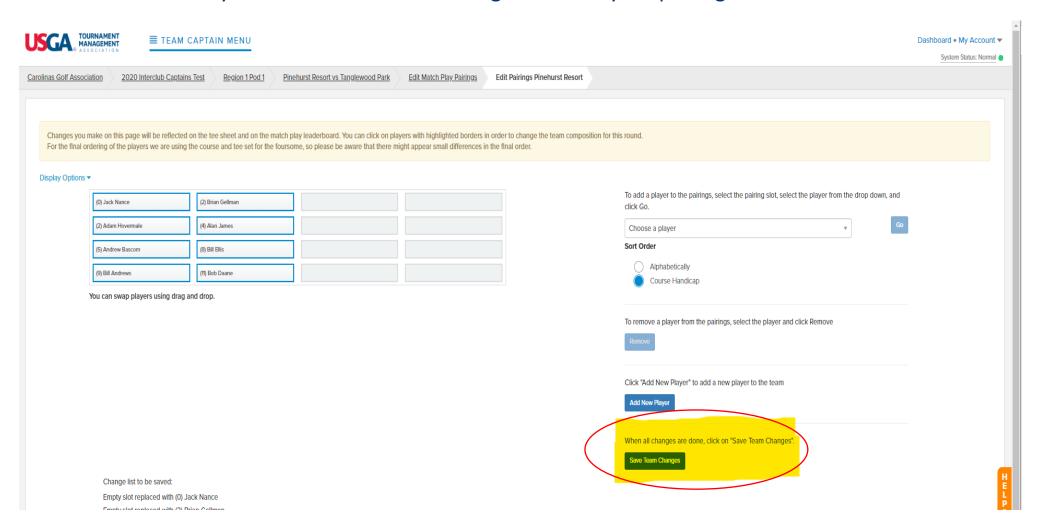

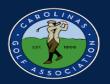

#### **Setting Up the Match**

#### \*Home Team Only

1. If you need to edit the date of the match, go to "Round Profile" in the Team Captain Menu.

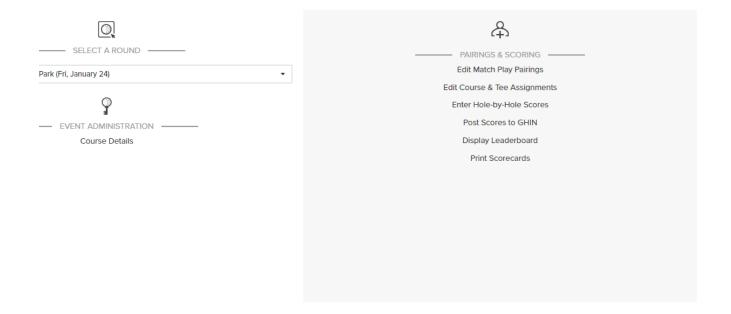

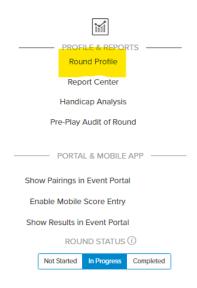

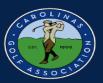

2. Click on the box and select a new playing date.

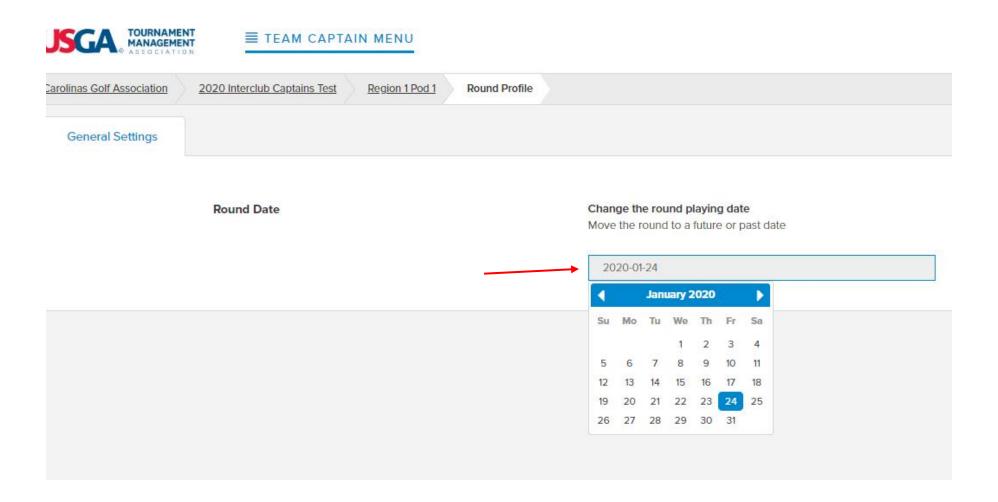

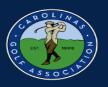

3. Once you have a playing date, In the Team Captain Menu, select "Edit Course & Tee Assignments"

\*Note: Always make sure you are in the correct round before you start editing!

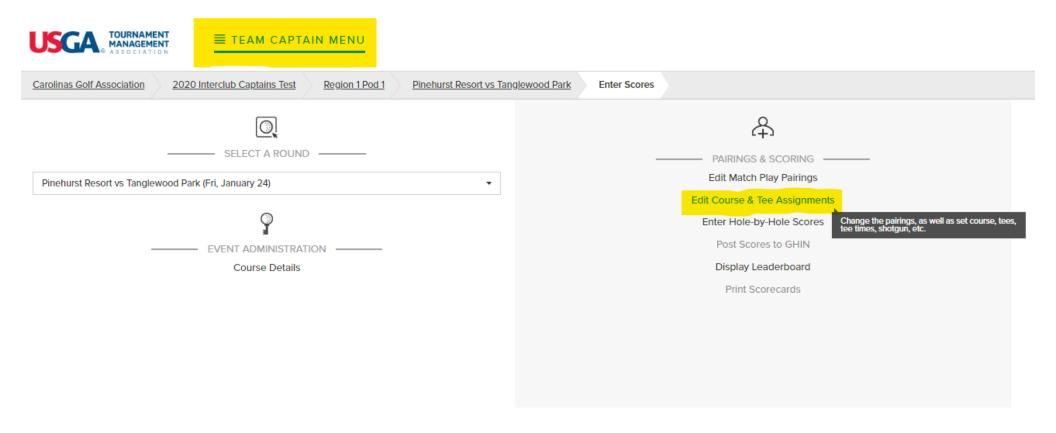

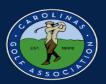

- 4. To choose which course and tees are being played,
  - 1. Select "Set Course & Tee"
  - 2. Select All Players
  - 3. Choose your course and tee in the dropdown menu and select "Go"

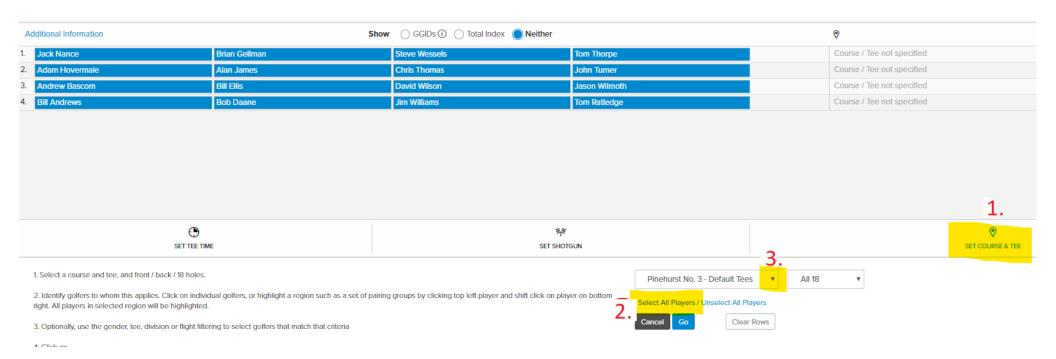

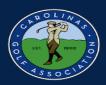

#### 4. Cont.

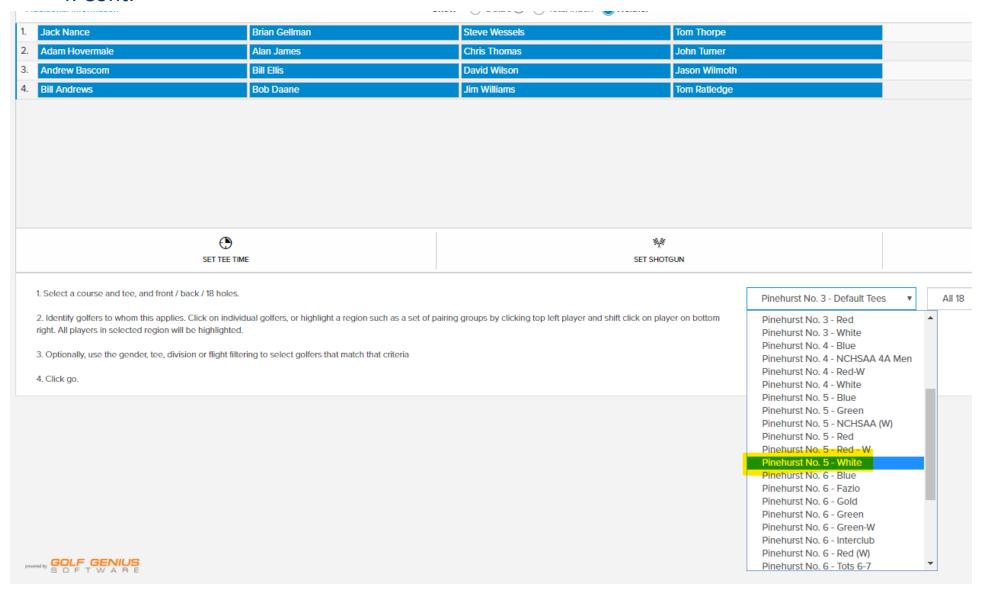

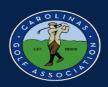

- 5. To set tee times for the players:
  - 1. Select "Set Tee Time"
  - 2. Select All
  - 3. Enter the time of the first tee time
  - 4. Enter the interval between each tee time
  - 5. Select "Go"

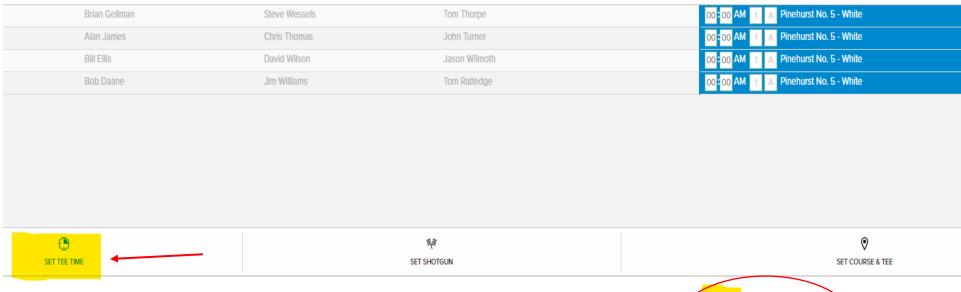

1 this applies. Click on individual tee time slots on right of page, or use click / shift click to identify a set of tee time slots.

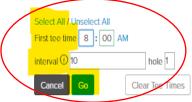

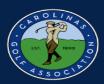

6. Make sure you select "Save Pairings" or else your match will not be set up correctly!!

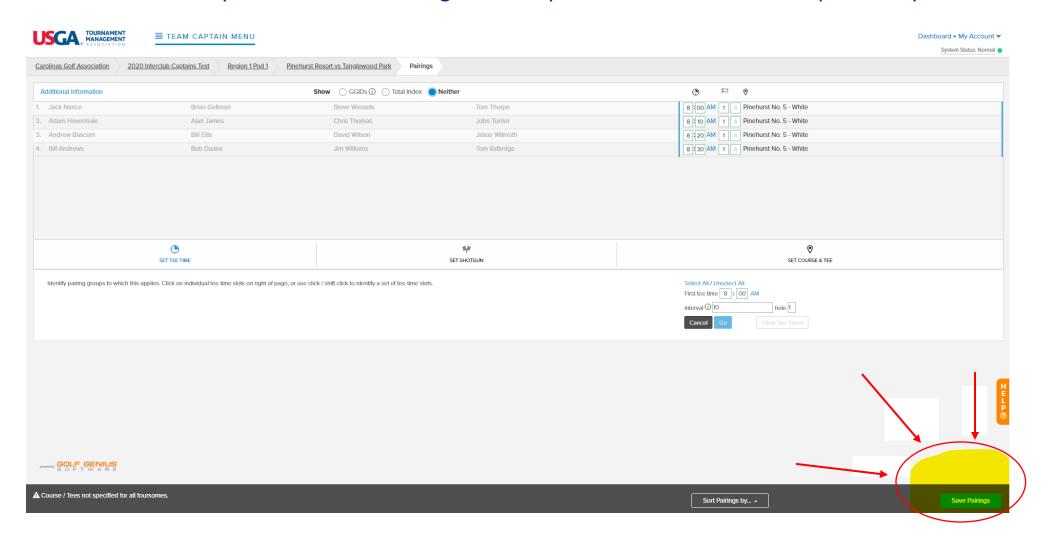

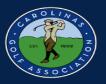

#### **Adjusting a Playing Handicap**

If a player in the match is on the "penalty list," here is how you adjust their playing handicap.

1. Select "Handicap Analysis" in the Team Captain Menu.

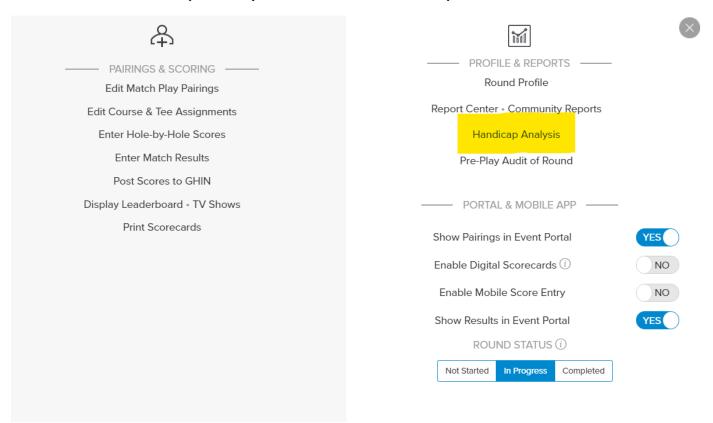

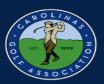

#### 2. Select the name of the player being adjusted.

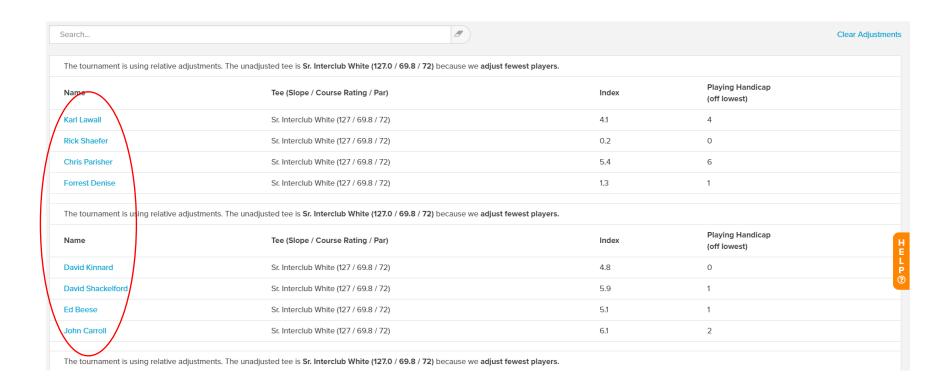

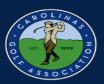

#### 1. Click on "Adjust Playing Handicap"

| The tournament is using relative adjustments. The unadjusted tee is Sr. Interclub White (127.0 / 69.8 / 72) because we adjust fewest players.                |                                                                                                    |                                                              |                                                             |  |  |  |  |  |  |  |  |  |
|----------------------------------------------------------------------------------------------------|----------------------------------------------------------------------------------------------------|--------------------------------------------------------------|-------------------------------------------------------------|--|--|--|--|--|--|--|--|--|
| Name                                                                                                    | Tee (Slope / Course Rating / Par)                                                                                                    | Index                                                        | Playing Handicap<br>(off lowest)                            |  |  |  |  |  |  |  |  |  |
| Karl Lawall                                                                                                    | Sr. Interclub White (127 / 69.8 / 72)                                                                                                    | 4.1                                                          | 4                                                           |  |  |  |  |  |  |  |  |  |
| Note: The World Handicap System requires full precision to be maintained in intermediary calculations. Rounding is performed only once and as the last step. |                                                                                                    |                                                              |                                                             |  |  |  |  |  |  |  |  |  |
| The Course Handicap is calculate<br>After rounding, the Playing Handi                                                                                        | b White tee, the slope is 127, the rating is 69.8 and the par is 72.  ed as index * slope / 113 = 4.1 * 127 / 113 = 4.607 The CR - P adjustment of 69.8 - 72 = -2.2 licap is 2. | is applied. The CR - P adjustment of <b>69.8 - 72 = -2.2</b> | is applied. The resulting Course Handicap is <b>2.407</b> . |  |  |  |  |  |  |  |  |  |
| The lowest handicap in group is -                                                                                                    | +2. After applying 'off lowest', the Playing Handicap becomes 4.                                                                                                    |                                                              | Adjust Playing Handicap                                     |  |  |  |  |  |  |  |  |  |
| Rick Shaefer                                                                                                    | Sr. Interclub White (127 / 69.8 / 72)                                                                                                    | 0.2                                                          | 0                                                           |  |  |  |  |  |  |  |  |  |

#### 2. Type in the adjusted handicap and save.

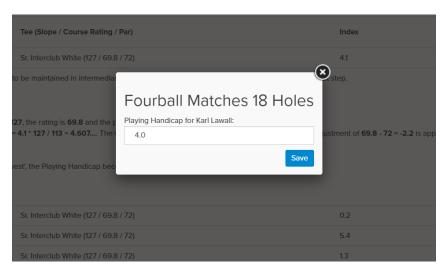

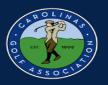

#### **Printing Scorecards**

1. In the Team Captain Menu, select "Report Center"

\*Note: Do **NOT** select Print Scorecards

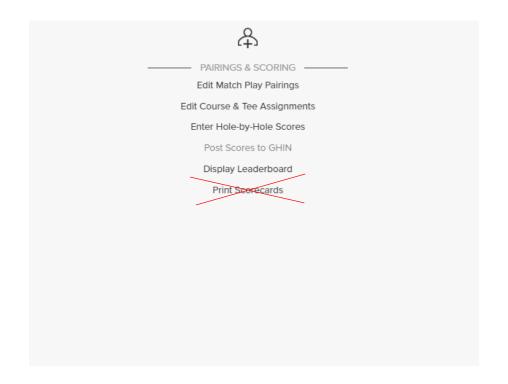

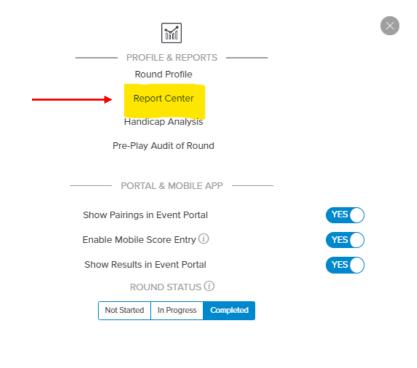

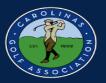

#### 2. Select the Interclub folder

\*Note: If you click the star next to where it says "Interclub" it will automatically move it to the top of the list for you.

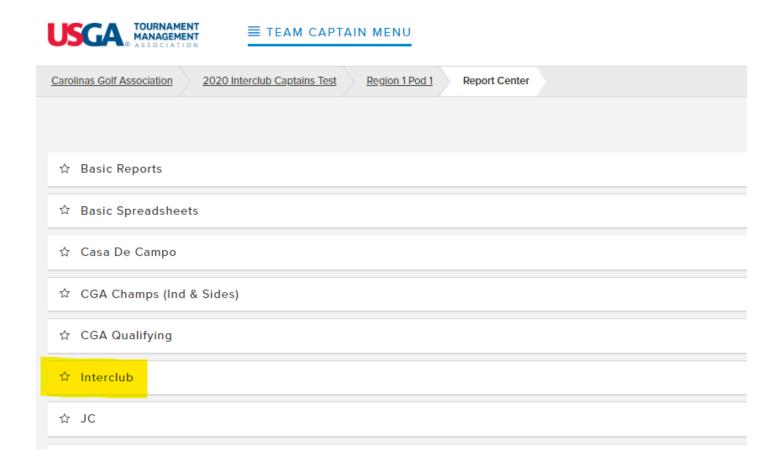

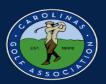

3. Scroll over the "Interclub Scorecard" and click Print. If you would like to print pairings sheets or cart signs, you can do that here as well.

#### ☆ Interclub

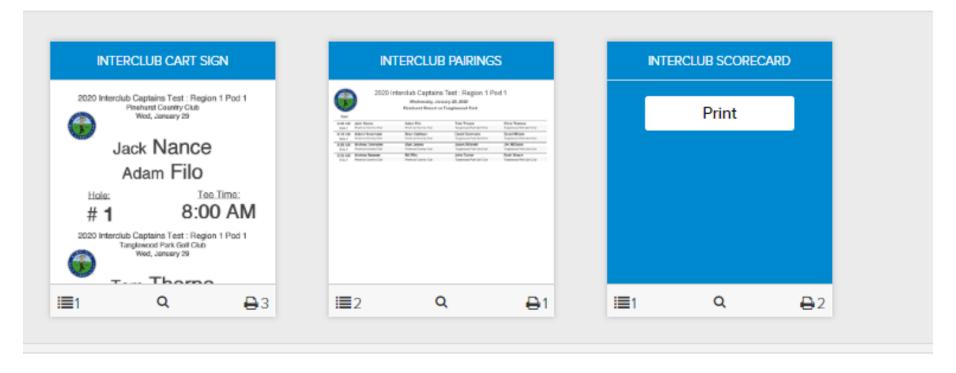

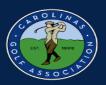

#### 4. Click "Print PDF" and print your scorecards

Ex:

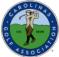

#### 2020 Interclub Captains Test : Region 1 Pod 1

| 43500            | Starting | Time | : <u>8:0</u> | O AM | l   | Starting Hole: 1 |     |     |     |      |
|------------------|----------|------|--------------|------|-----|------------------|-----|-----|-----|------|
|                  | 1        | 2    | 3            | 4    | 5   | 6                | 7   | 8   | 9   | Out  |
| White (69.8/126) | 343      | 375  | 450          | 327  | 392 | 160              | 391 | 327 | 389 | 3154 |
| Par              | 4        | 4    | 5            | 4    | 4   | 3                | 4   | 4   | 4   | 36   |
| Handicap         | 9        | 15   | 7            | 3    | 1   | 17               | 5   | 13  | 11  |      |
| Jack Nance       |          |      |              |      | •   |                  |     |     |     |      |
| Adam Filo        |          |      |              |      |     |                  |     |     |     |      |
| Points           |          |      |              |      |     |                  |     |     |     |      |
| Tom Thorpe       |          |      |              | •    | •   |                  | •   |     |     |      |
| Chris Thomas     |          |      | •            | •    | •   |                  | •   |     |     |      |
| Points           |          |      |              |      |     |                  |     |     |     |      |

GGID: QEASZG

Pinehurst Resort

Pinehurst No. 5
Pinehurst Resort vs Tanglewood Park

January 29, 2020

| 10  | 11  | 12  | 13  | 14  | 15  | 16  | 17  | 18  | In   | Total | Hdcp | Strk |
|-----|-----|-----|-----|-----|-----|-----|-----|-----|------|-------|------|------|
| 363 | 334 | 324 | 158 | 479 | 161 | 370 | 471 | 360 | 3020 | 6174  | (18) |      |
| 4   | 4   | 4   | 3   | 5   | 3   | 4   | 5   | 4   | 36   | 72    |      |      |
| 12  | 2   | 4   | 16  | 6   | 18  | 10  | 14  | 8   |      |       |      |      |
|     | •   |     |     |     |     |     |     |     |      |       | 0    | 2    |
|     |     |     |     |     |     |     |     |     |      |       | +2   | 0    |
|     |     |     |     |     |     |     |     |     |      |       |      |      |
|     | •   | •   |     |     |     |     |     |     |      |       | 3    | 5    |
|     | •   | •   |     | •   |     |     |     |     |      |       | 5    | 7    |
|     |     |     |     |     |     |     |     |     |      |       |      |      |

Tanglewood Park

Scorecard #1

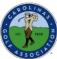

#### 2020 Interclub Captains Test : Region 1 Pod 1

| 13500            | Starting | Time | : <u>8:1</u> | O AM | l   |     |     |     |     |      |
|------------------|----------|------|--------------|------|-----|-----|-----|-----|-----|------|
|                  | 1        | 2    | 3            | 4    | 5   | 6   | 7   | 8   | 9   | Out  |
| White (69.8/126) | 343      | 375  | 450          | 327  | 392 | 160 | 391 | 327 | 389 | 3154 |
| Par              | 4        | 4    | 5            | 4    | 4   | 3   | 4   | 4   | 4   | 36   |
| Handicap         | 9        | 15   | 7            | 3    | 1   | 17  | 5   | 13  | 11  |      |
| Adam Hovermale   |          |      |              | •    | •   |     |     |     |     |      |
| Brian Gellman    |          |      |              | •    | •   |     |     |     |     |      |
| Points           |          |      |              |      |     |     |     |     |     |      |
| David Summers    |          |      |              |      |     |     |     |     |     |      |
| David Wilson     | •        |      | •            | •    | •   |     | •   |     | •   |      |
| Points           |          |      |              |      |     |     |     |     |     |      |
|                  |          |      |              |      |     |     |     |     |     |      |

**GGID: QEASZG** 

Pinehurst Resort

### Pinehurst No. 5 Pinehurst Resort vs Tanglewood Park January 29, 2020

| 10  | -11 | 12  | 13  | 14  | 15  | 16  | 17  | 18  | In   | Total | Hdcp | Strk |
|-----|-----|-----|-----|-----|-----|-----|-----|-----|------|-------|------|------|
| 363 | 334 | 324 | 158 | 479 | 161 | 370 | 471 | 360 | 3020 | 6174  | (18) |      |
| 4   | 4   | 4   | 3   | 5   | 3   | 4   | 5   | 4   | 36   | 72    |      |      |
| 12  | 2   | 4   | 16  | 6   | 18  | 10  | 14  | 8   |      |       |      |      |
|     | •   |     |     |     |     |     |     |     |      |       | 2    | 3    |
|     | •   |     |     |     |     |     |     |     |      |       | 2    | 3    |
|     |     |     |     |     |     |     |     |     |      |       |      |      |
|     |     |     |     |     |     |     |     |     |      |       | +1   | 0    |
|     | •   | •   |     | •   |     | •   |     | •   |      |       | 10   | 11   |
|     |     |     |     |     |     |     |     |     |      |       |      |      |

Tanglewood Park Scorecard #2

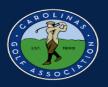

#### **Entering Scores**

1. In the Team Captain Menu, select "Enter Hole-by-Hole Scores"

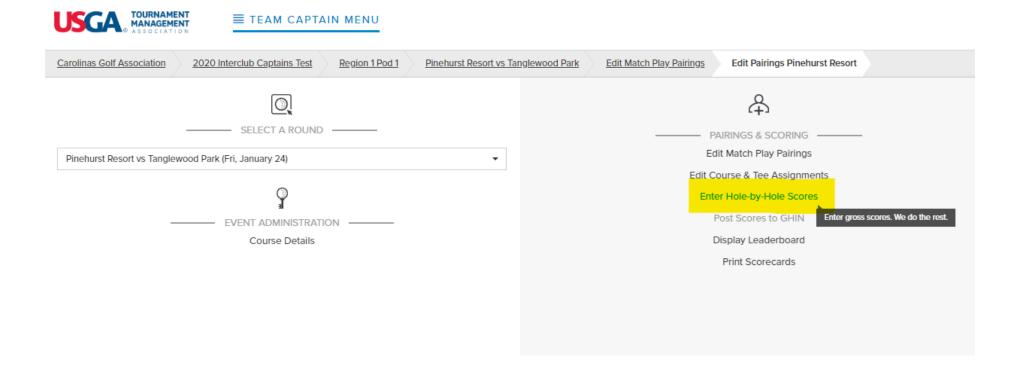

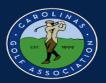

#### 2. Select the individual match that you would like to enter scores for

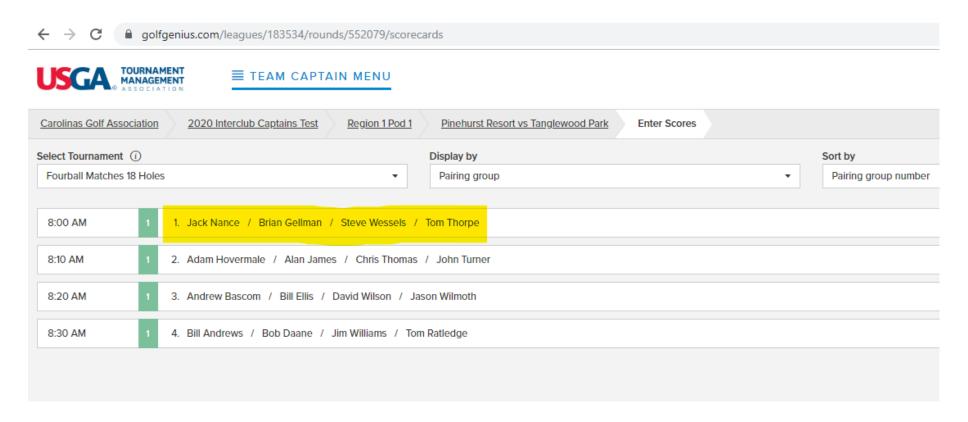

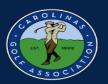

3. Enter each individuals **GROSS SCORE** for each hole. If a player did not finish a hole, enter their score most likely taken or net double bogey. After all scores are entered, select "Done"

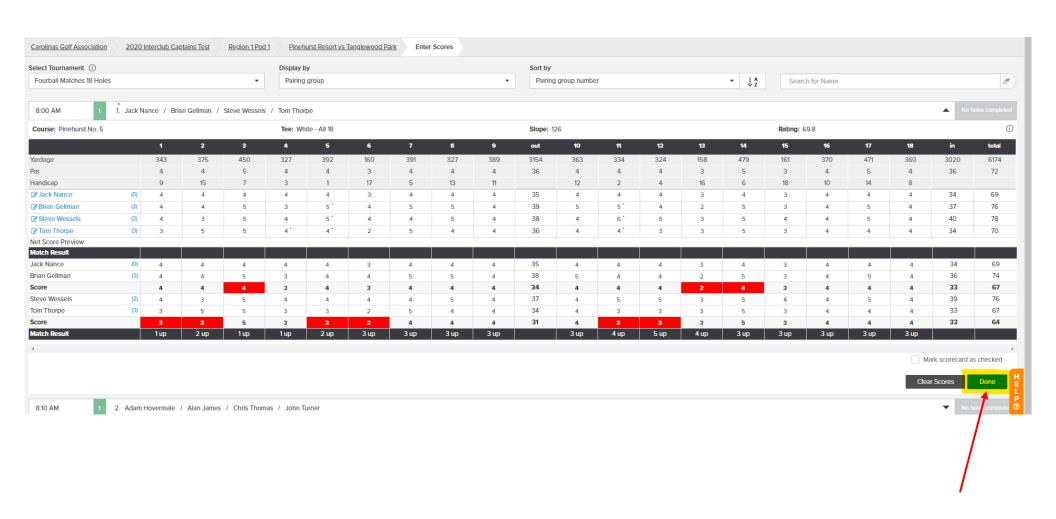

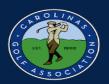

4. After each match is green and says "All Holes Completed," select "Done Entering Scores"

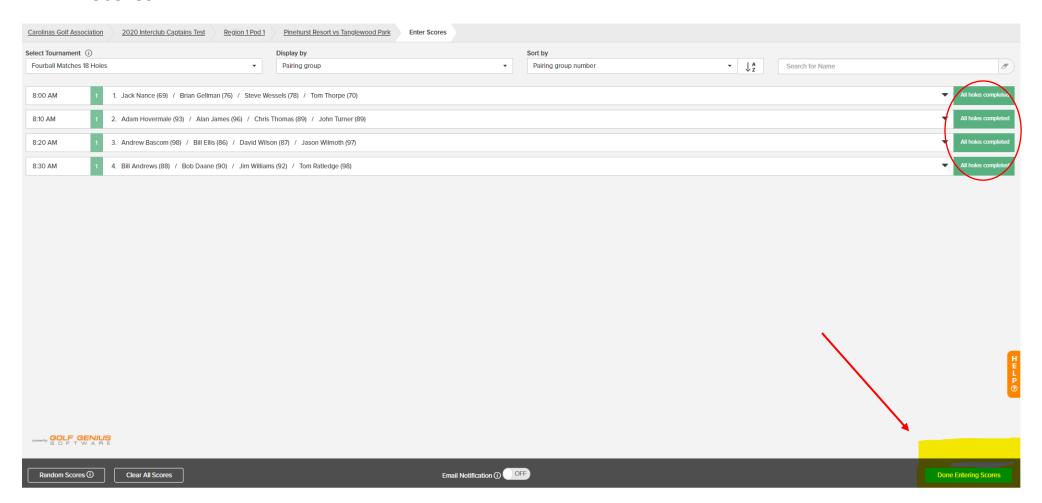

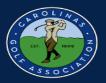

5. If you would like to view the leaderboard from the match, select "Display Leaderboard" in the Team Captain Menu.

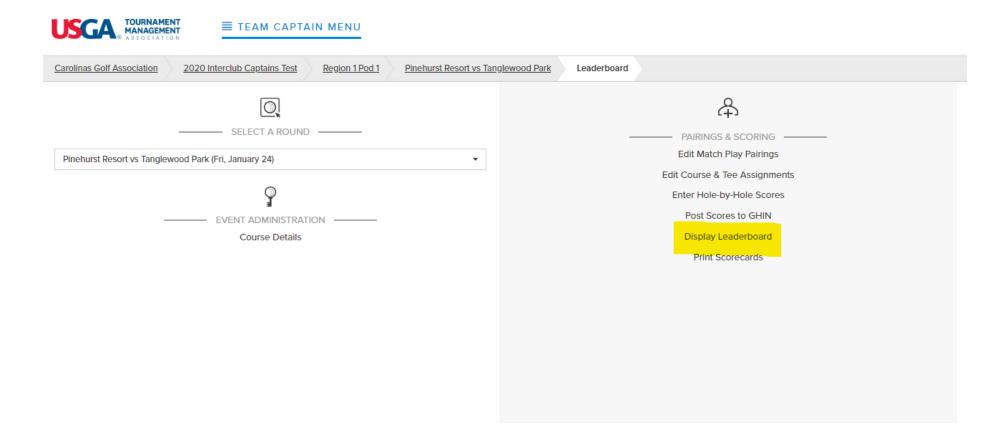

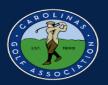

#### 6. Select "Fourball Matches 18 Holes"

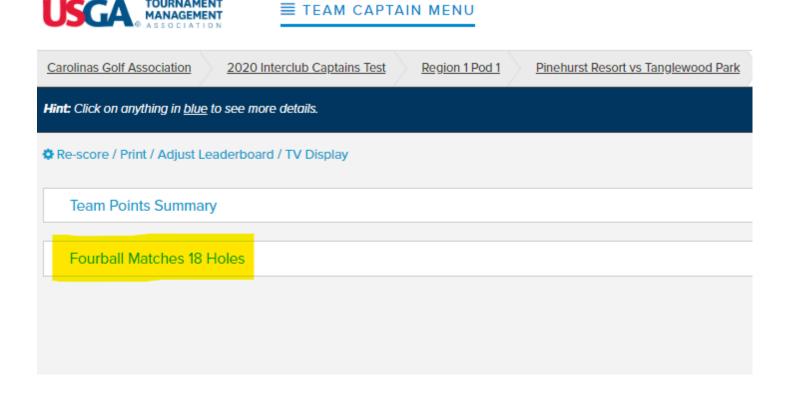

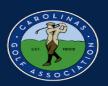

#### 7. View Leaderboard

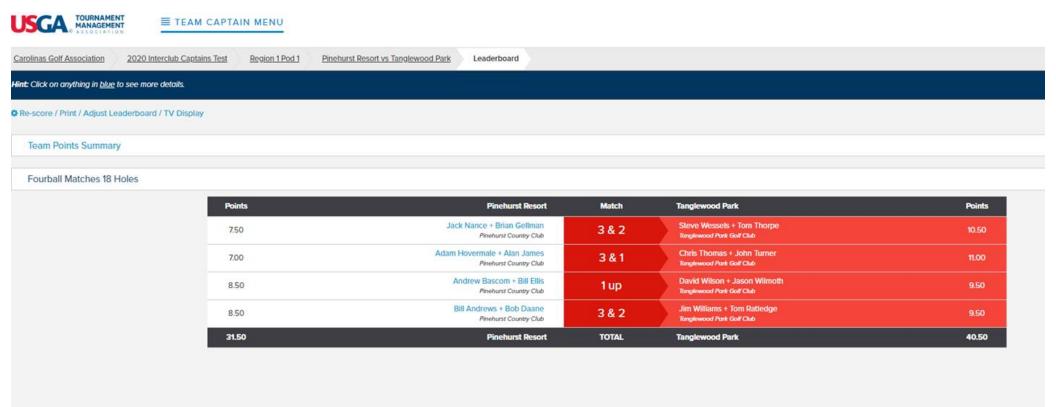

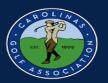

8. Lastly, you will need to post scores to GHIN. First, select "Post Scores to GHIN" in the Team Captain Menu.

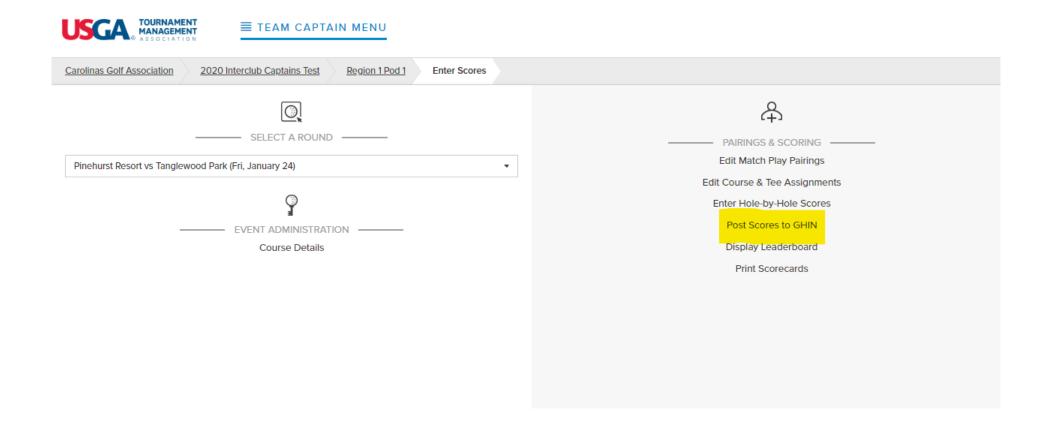

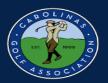

- 9. Select the Score Type dropdown and select "Competition." Then select "Post Scores" and each players adjusted gross scores will be posted to GHIN.
- \*Note: If you want to only post scores from your team, unselect all players from the other team.

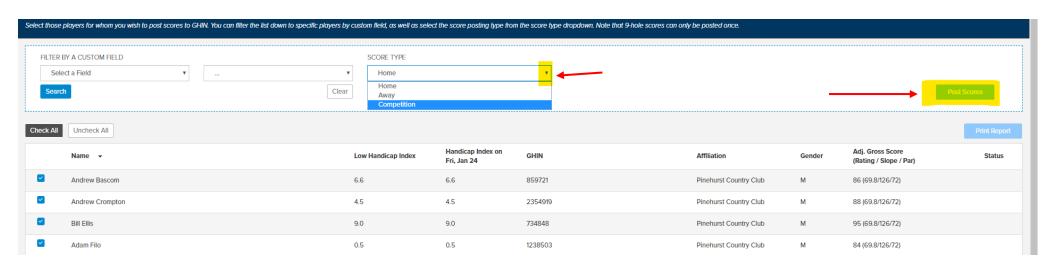

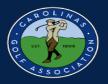

10. Once scores have been entered and posted, change the round status to "Completed"

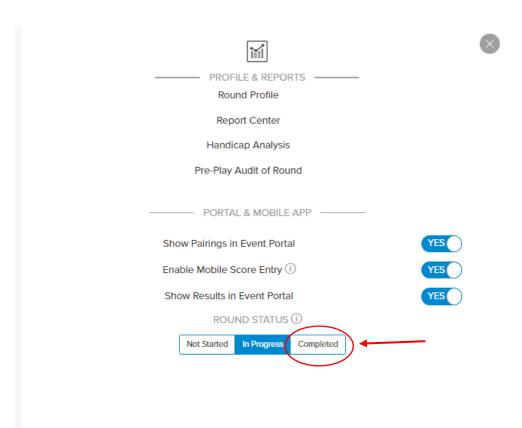

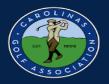

### **Live Scoring**

1. If you wish to enable live scoring for your match, click on the slider next to "Enable Mobile Score Entry" in the Team Captain Menu.

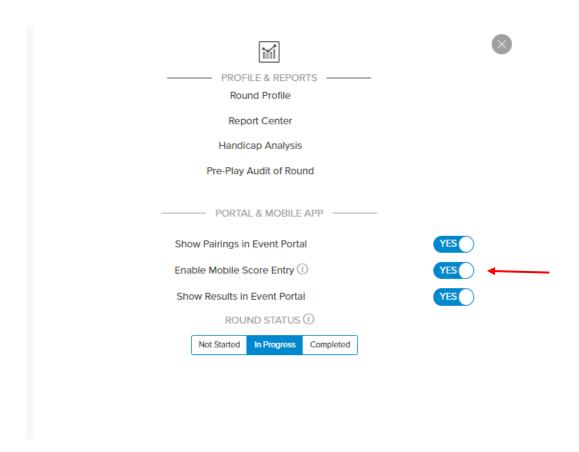

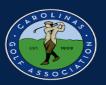

#### 2. Click "Save" when this pop-up appears

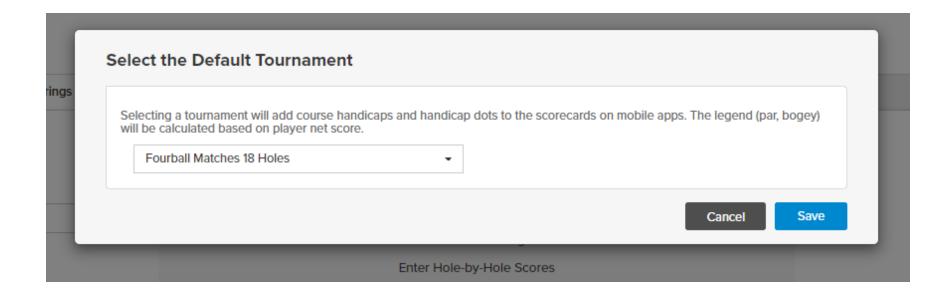

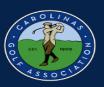

3. To Enter Live Scores, you must use the Golf Genius app. When you open the app, enter the GGID located at the bottom of your scorecard.

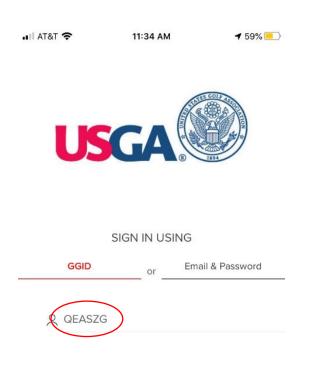

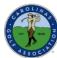

#### 2020 Interclub Captains Test : Region 1 Pod 1

Starting Hole: 1

|                  | Starting | Time | . 0.0 | U AIV | l . | Glai | ung r | ole. 1 |     |      |  |  |
|------------------|----------|------|-------|-------|-----|------|-------|--------|-----|------|--|--|
|                  | 1        | 2    | 3     | 4     | 5   | 6    | 7     | 8      | 9   | Out  |  |  |
| White (69.8/126) | 343      | 375  | 450   | 327   | 392 | 160  | 391   | 327    | 389 | 3154 |  |  |
| Par              | 4        | 4    | 5     | 4     | 4   | 3    | 4     | 4      | 4   | 36   |  |  |
| Handicap         | 9        | 15   | 7     | 3     | 1   | 17   | 5     | 13     | 11  |      |  |  |
| Jack Nance       |          |      |       |       | •   |      |       |        |     |      |  |  |
| Adam Filo        |          |      |       |       |     |      |       |        |     |      |  |  |
| Points           |          |      |       |       |     |      |       |        |     |      |  |  |
| Tom Thorpe       |          |      |       | •     | •   |      | •     |        |     |      |  |  |
| Chris Thomas     |          |      | •     | •     | •   |      | •     |        |     |      |  |  |
| Points           |          |      |       |       |     |      |       |        |     |      |  |  |

Starting Time: 8:00 AM

GGID: QEASZG

Pinehurst Resort

### Pinehurst No. 5 Pinehurst Resort vs Tanglewood Park January 29, 2020

| Strk | Hdcp | Total | In   | 18  | 17  | 16  | 15  | 14  | 13  | 12  | 11  | 10  |
|------|------|-------|------|-----|-----|-----|-----|-----|-----|-----|-----|-----|
|      | (18) | 6174  | 3020 | 360 | 471 | 370 | 161 | 479 | 158 | 324 | 334 | 363 |
|      |      | 72    | 36   | 4   | 5   | 4   | 3   | 5   | 3   | 4   | 4   | 4   |
|      |      |       |      | 8   | 14  | 10  | 18  | 6   | 16  | 4   | 2   | 12  |
| 2    | 0    |       |      |     |     |     |     |     |     |     | •   |     |
| 0    | +2   |       |      |     |     |     |     |     |     |     |     |     |
|      |      |       |      |     |     |     |     |     |     |     |     |     |
| 5    | 3    |       |      |     |     |     |     |     |     | •   | •   |     |
| 7    | 5    |       |      |     |     |     |     | •   |     | •   | •   |     |
|      |      |       |      |     |     |     |     |     |     |     |     |     |

Tanglewood Park

SIGN IN

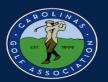

4. Select the match you are playing in or keeping score for. Then, on each hole enter the **GROSS SCORE** for each player and click "Save Scores." Once you click save scores, it will automatically take you to the next hole.

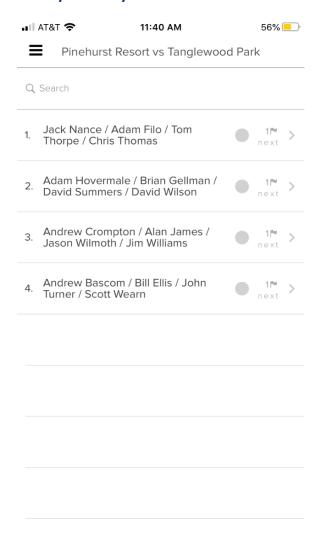

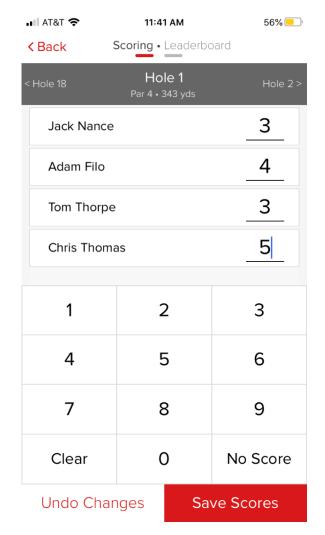

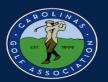

5. If you would like to view the scores from other matches, just click on "Leaderboard" at the top.

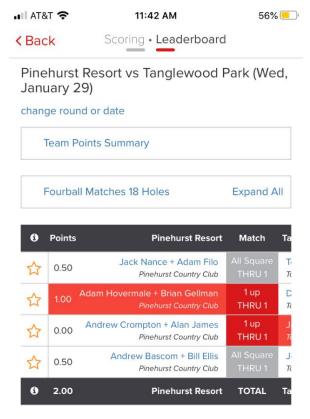

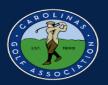

### **Viewing the Standings**

1. If you would like to view the standings for your pod, go to the dashboard.

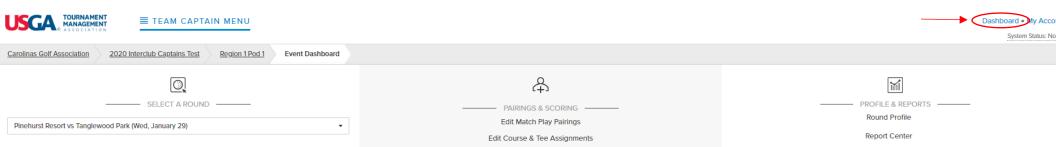

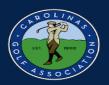

2. In the dashboard, select the league that does **not** have your pod listed.

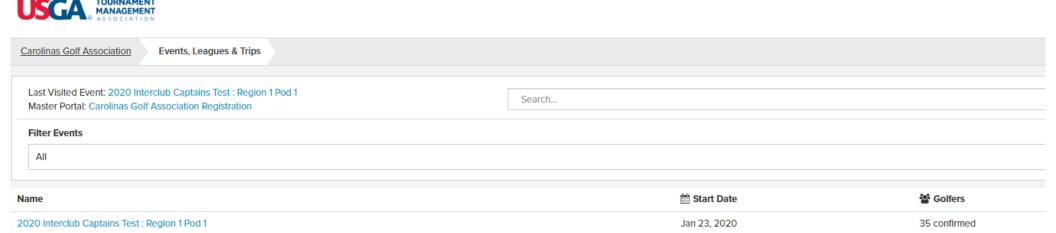

Carolinas Golf Association Registration

2020 Interclub Captains Test

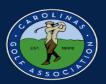

3. In the portal, select the "Team Matches" dropdown then select the standings.

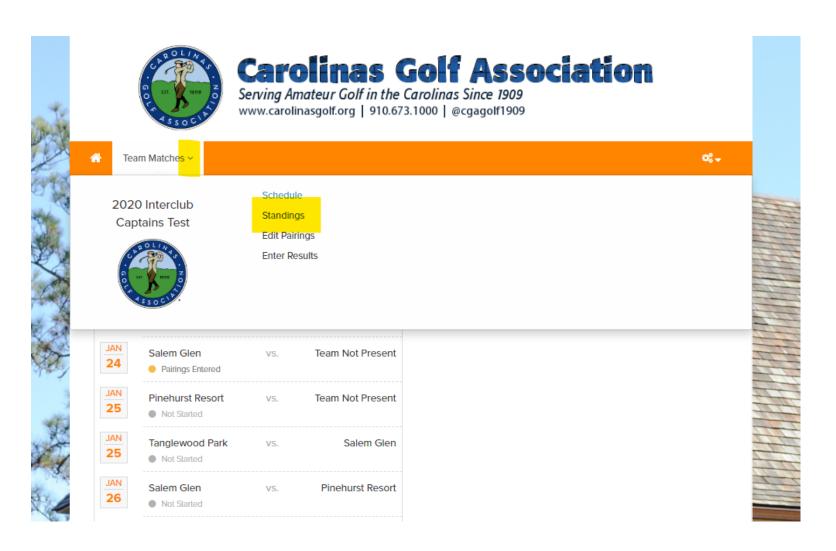